# 使用Umbrella配置安全惡意軟體分析裝置

## 目錄

簡介 必要條件 需求 採用元件 背景資訊 組態 疑難排解

# 簡介

本文檔介紹如何配置受支援的第三方整合與安全惡意軟體分析裝置(以前稱為Threat grid)的整合 並對其進行故障排除。

# 必要條件

需求

思科建議您瞭解以下主題:

- Cisco Secure 惡意軟體分析
- 思科資安防護傘

採用元件

本文件所述內容不限於特定軟體和硬體版本。

- Umbrella
- 安全惡意軟體分析裝置

本文中的資訊是根據特定實驗室環境內的裝置所建立。文中使用到的所有裝置皆從已清除(預設 )的組態來啟動。如果您的網路運作中,請確保您瞭解任何指令可能造成的影響。

# 背景資訊

為了提供已提交樣本的其他分析資訊,例如Umbrella風險評分,Malware Analytics Appliance通過 API金鑰與Umbrella整合。

### 組態

提示:在TGA群集操作中,每個TGA節點都單獨配置。無法配置每個TGA節點可能導致結果 不一致。

注意:來自裝置髒介面的整合源;必須連線髒介面並允許出站訪問才能正確操作。

步驟1.登入到您的Umbrella控制面板,然後在左側導航選單中按一下Admin > Licensing。您將看到 您當前的包型別。

步驟2.確保您擁有SIG學位許可證

<https://umbrella.cisco.com/products/umbrella-enterprise-security-packages>

步驟3.在Umbrella控制面板中,點選Investigate > API keys > copy API Access Tokens

步驟4.登入到Malware Analytics裝置的Opadmin(Admin)介面。

步驟5.導航至Configuration > Integrations。

步驟6.使用API訪問令牌配置TGA。

配置後,按一下Save,然後按一下reconfigure。

步驟7.使用RASH向客戶裝置執行

systemctl — 無塊重啟tg-supervisor

步驟8.測試您的許可證是否具有適當的API層級:

curl —include —request POST —header "Authorization: Bearer 12345678910" —data-binary "["cnn.com"]"<https://investigate.api.umbrella.com/domains/categorization>

注意:您需要聯絡客戶的客戶經理以獲得許可證升級。 無法完成所需的操作,因為第1層許可證無權訪問批次終端。這需要許可證升級到第2層或第 3層訪問。

步驟1.提交URL樣本進行分析。

步驟2.完成示例後,檢視Samples>DNS流量。

步驟3.導航到Umbrella風險分數。

### 疑難排解

1.在DNS流量下的惡意軟體分析裝置示例中未顯示Umbrella風險評分

請確保在步驟8中未收到HTTP錯誤403。測試您的許可證是否具有適當的API層級別。

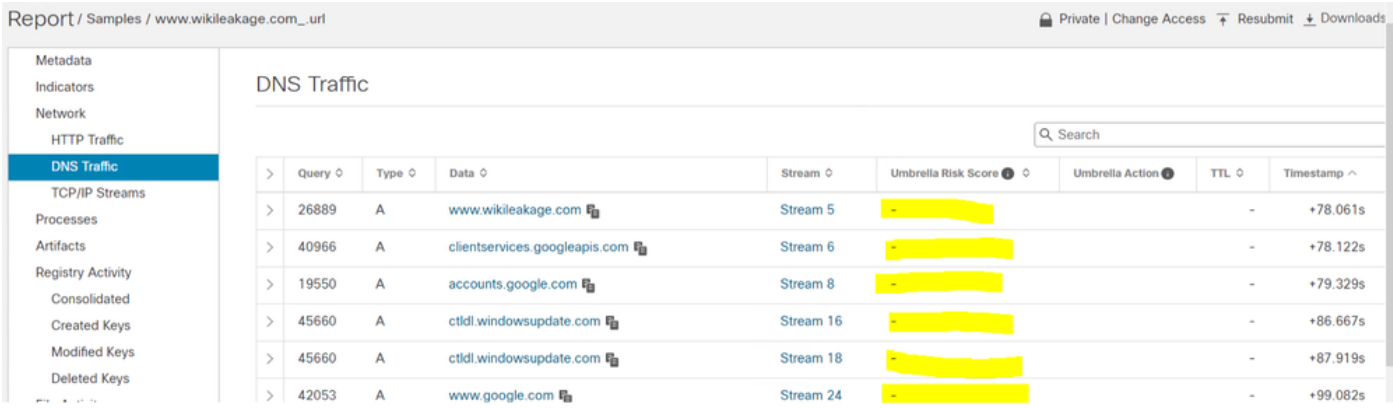

#### 2.惡意軟體分析裝置中未儲存傘狀令牌

為了驗證API Umbrella令牌在裝置中是否正確硬編碼,您可以使用graphiql查詢配置檔案。響應應為 從Umbrella儀表板獲取的正確API Umbrella令牌。

提示:用TGA的相應主機名替換<IP>,清除預設值並準確鍵入螢幕左側的內容,然後按播放 按鈕。

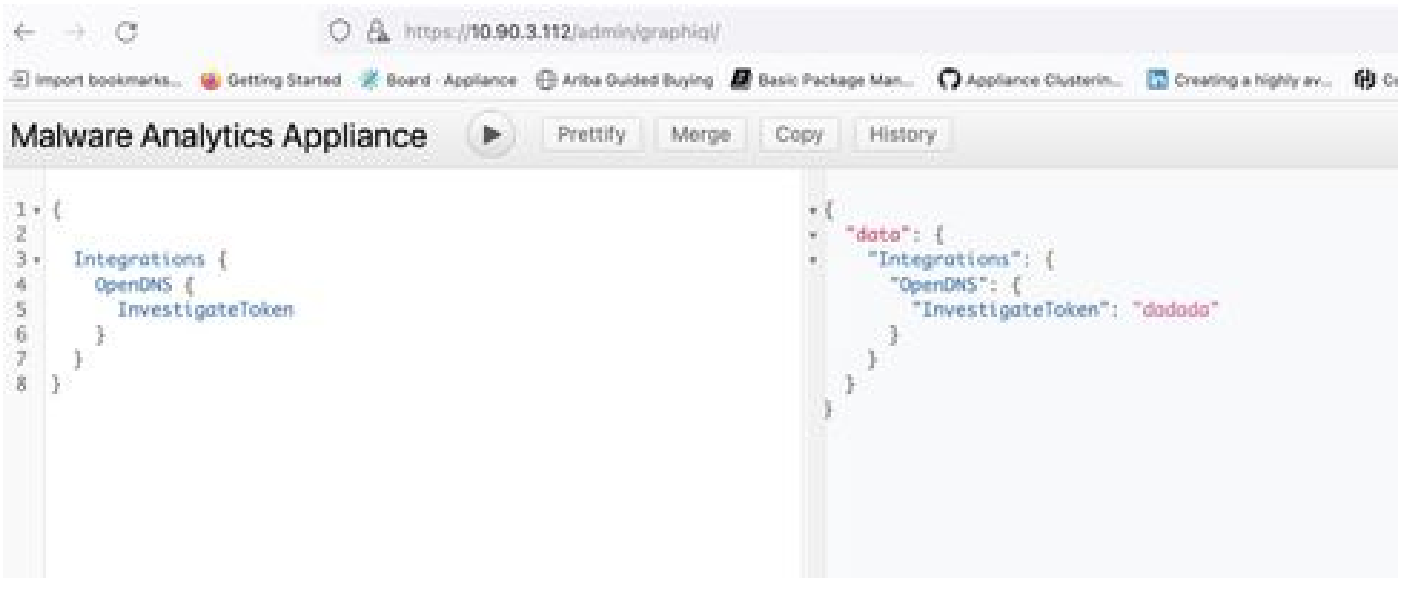

graphiql

#### 關於此翻譯

思科已使用電腦和人工技術翻譯本文件,讓全世界的使用者能夠以自己的語言理解支援內容。請注 意,即使是最佳機器翻譯,也不如專業譯者翻譯的內容準確。Cisco Systems, Inc. 對這些翻譯的準 確度概不負責,並建議一律查看原始英文文件(提供連結)。